# User Manual for the graphomate pictograms for SAP Lumira Designer

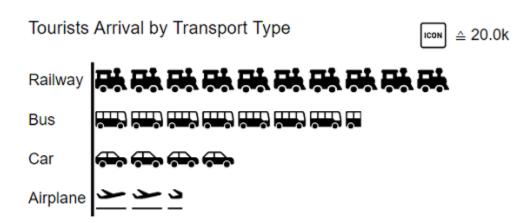

Version 2021.4 - as of December 2021

https://www.graphomate.com

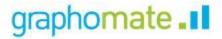

### **Table of contents**

- Introduction
- InstallationQuick Start
- graphomate property sheet (GPS)
  Known Issues (pictograms)
  Known Issues (Lumira Designer)

### Introduction

Pictograms can be used to present "complex" facts quickly and understandably. Our pictograms therefore enrich your diagrams and dashboards with additional semantic elements. In the case of product groups, for example, the viewer can immediately recognize which products are involved. The quantification of important key figures in the form of pictograms also facilitates the comparison between different product groups.

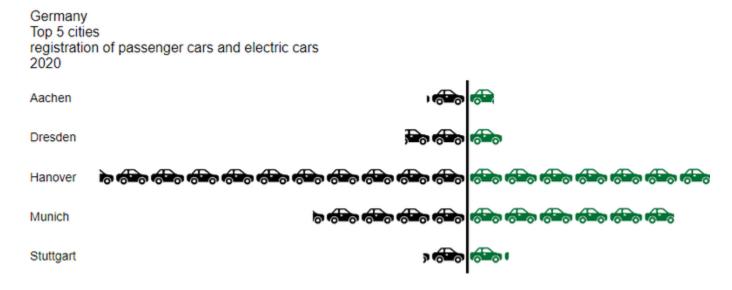

When dealing with pictograms, it's very likely to get to know the concept of Isotype. Otto Neurath and his team investigated in Austria from the 1920s onwards how they could make social and economic facts accessible to the working population with simple pictograms, often accompanied by a lower level of education.

The so-called isotype developed from the *Wiener Methode der Bildstatistik*. This acronym is composed of Internation al **S**ystem **of Ty**pographic **P**icture **E**ducation. This was the first time that facts were conveyed in a more comprehensible, neutral and uniform way. The system includes a defined set of pictograms as well as a grammar. It determines the way the pictograms are combined.

In the following we describe the properties of the graphomate pictograms and the possibility to configure them in our user interface. This user interface is almost identical in all BI front ends - Power BI, Tableau, SAP Analytics Cloud and Lumira Designer. Formatting settings of graphomate pictograms can be stored on the graphomate server and used in other environments.

### Installation

### Local installation of the extension to Designer

You have installed Designer 2.0 SP00+ on your computer.

- 1. Save the zipfile graphomate\_pictograms\_2021.x.x\_LumiraDesigner.zip to a folder of your choice.
- 2. In Designer, choose *Tools Install Extension to Lumira Designer*, click on *Archive* and select the zipfile which has been saved before.
- 3. Choose Finish to start the installation.
- 4. Choose Next and again Next to confirm the installation.
- 5. Accept the terms of the license agreement and choose *Finish*.
- 6. Choose Yes to allow a restart of Designer.
- 7. After the restart, the graphomate extension appears in the Component View of Designer.

### Removing the extension from Designer

In Designer choose Help > About....

- 1. Click the Installation Details button.
- 2. Select the component graphomate pictograms 2021.x.x
- 3. Choose Uninstall....
- 4. In the UninstallWizard choose Finish.
- 5. Choose Yes to allow Designer to restart.

### Server installation of the extension

Users need to deploy the locally installed extension to the BI platform before launching the *graphomate PG* from the BI platform.

- 1. Choose in the BI Platform Mode Tools > Platform Extensions.
- 2. Select the extension *graphomate PG* that is installed on your local computer.
- 3. Choose Install on Platform.
- 4. Manually restart the BI Platform Adaptive Processing Servers that host the Analysis Application Service and accept the warnings in Designer.
- 5. The graphomate extension appears under Extensions Installed on Platform.
- 6. Choose Close.
- 7. Again restart the BI Platform Adaptive Processing Servers that host the Analysis Application manually.

### Uninstalling the extension from the Server

- 1. Choose in the BI Platform Mode *Tools > Platform Extensions*.
- 2. Choose the graphomate PG.
- 3. Choose Uninstall from Platform.
- 4. Confirm the uninstalling by choosing Yes.
- 5. In order to complete the uninstalling process, manually restart the BI Platform Adaptive Processing Servers that host the Analysis Application Service and accept the warnings in Designer.
- 6. The graphomate PG is then removed from the Extensions Installed on Platform.
- 7. Choose Close.
- 8. Manually restart the BI Platform Adaptive Processing Servers that host the Analysis Application Service.

### **Quick Start**

You have defined a *Data Source* based on an SAP BW query and now want to map data series of this query with *gr aphomate pictograms*.

- 1. In Lumira Designer, drag a graphomate pictograms component onto the design canvas and link the data source to this component via drag&drop.
- 2. In the Start tab set the desired orientation of the diagram and the icons.

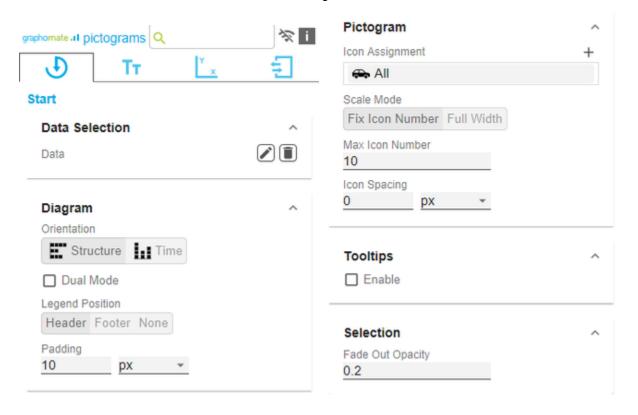

### graphomate property sheet (GPS)

- Start Tab
- Labels Tab
- Axes Tab
- Input Output Tab

The following usage structure can be found in all graphomate extensions with the graphomate property sheet (GPS):

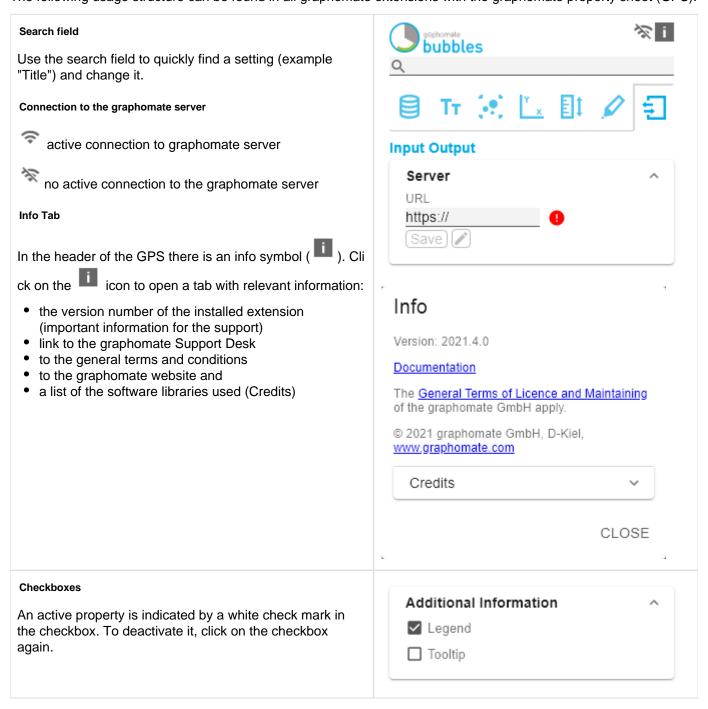

### **Color Picker**

You can enter the color value as HEX code or click on the colored circle.

Use the Color Picker or enter color values as HEX, RGB, or HSL code. You switch between these color models using the small arrows on the right side of the color picker.

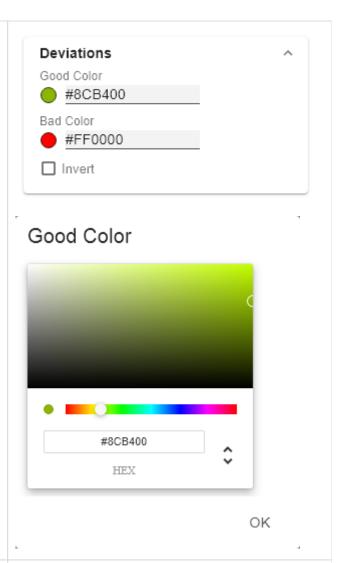

### Adding new elements to lists

Click on the + icon to create new elements in a list.

Actions with elements of a list

When hovering over an entry, different icons may appear and cause the following action:

→ Moves the entry up or down in the list

Creates a copy of the entry

. Click on the icon to delete the selected entry.

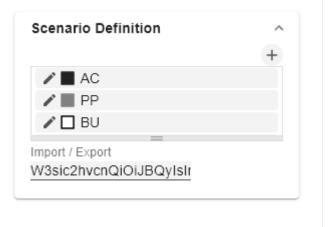

### Filter Option

In some cases, it is necessary that several settings are only applied to certain key figures, dimensions or dimensional characteristics. You can use the filter option to define the combination to which the setting is to be applied.

In the example on the left, the desired setting is only applied to the key figure "budget". This can be, for example, a certain number formatting, a scenario or a certain icon for displaying the key figure.

Filter states can be defined in the following settings of graphomate extensions:

- graphomate matrix
  - Value Format
  - Calculations/Deviations
  - Scenario Assignment
  - Bar Chart Assignment
  - Pin Chart Assignment
  - Background Bar Assignment
- graphomate bubbles
  - Value Format
- graphomate pictograms
  - Pictograms/Icon Assignment

# Measures Dimension Measures Members budget x OK

### Copy Filter

Filter settings on dimensions can be saved to the clipboard and reused in other graphomate extensions

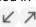

settings. Use the symbols for this purpose.

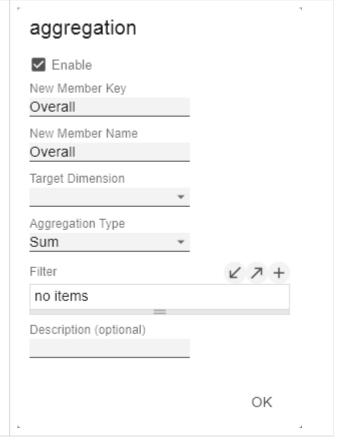

### Input mode: Field / comma separated list (csv)

Properties with the symbol allow the definition of settings on the graphomate property sheet in two

variants. The mode can be changed by clicking on the symbol. The following modes are available:

- per field: The value is entered per field. After one field has been filled, another field is created automatically. For the Scenario Assignement (see picture) a list with all configured scenarios appears. By clicking on the scenario, the property for the element of the series is applied.
- 2. As a list: The entry is made as a comma-separated list.

Example: Application of the scenarios to elements of a series (see picture)

The first series contains two actual values (AC) and a forecast value (FC). The second series contains only values from the previous period (PP). You can enter the assignment of the scenarios as follows:

Variant per field for series 1: AC (field 1), AC (field 2), FC (field 3), AC (field 4, highlighted in the list)

Variant as list for series 2: PP,PP,PP,PP,

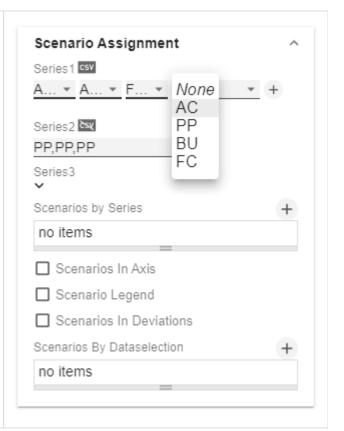

graphomate .11 graphomate pictograms

### Start Tab

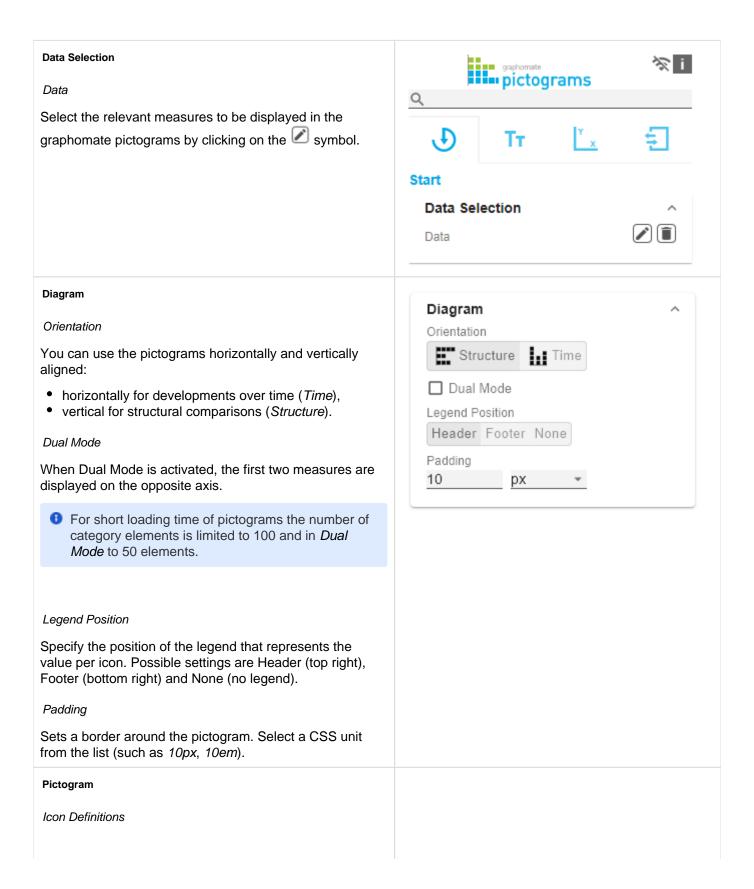

Each entry represents an icon definition. This consists of the attributes *Source* and *Filter* as well as *Description*. Under *Source* you can select the source for an icon. In addition to preselected icons<sup>1)</sup>, you can provide your own icon under the *Custom* entry. This can be a valid URL or data URL. The most common image formats (.svg, .png, . jpeg and .gif) are supported. For performance reasons, the selected image files should not be too large (ideally only a few kilobytes), since they must either be loaded via external requests or, in the case of a data URL, included in the source code.

Under Filter, select the dimension and the associated members for which the icon is to be drawn. If you do not set a filter, the icon is applied to all data points, since there is no restriction. If there is an overlap between icon definitions regarding dimensions and members, the last created icon definition has priority.

The *Description* option allows you to define your own description for the icon definition, which then appears together with the selected icon in the list of created icon definitions. If no *Description* is set, the selected dimension members are displayed next to the icon (if there is no restriction, All is displayed).

1)It is recommended to use the structural mode for the pre-selected icons.

Icon Definition Custom Icon URL

If the option 'Custom' is set in the Icon Definition under Source, an additional text field appears with the title Custom Icon Url. There are two ways to provide your own icon:

- 1) Img-URI: Geben Sie eine externe URL an, unter der das Icon gespeichert ist.
- External Image-URL Example: img url (svg bild by wikipedia commons) https://upload.wikimedia.org/wikipedia/commons/8 /89/Dog.svg
- 2) Data URL: With the help of a Data URL external sources can be directly integrated into html. In order for the image to be used in the pictograms, the data-url must be specified in the following format: data:[<MIME-Type>];b ase64,<Data>

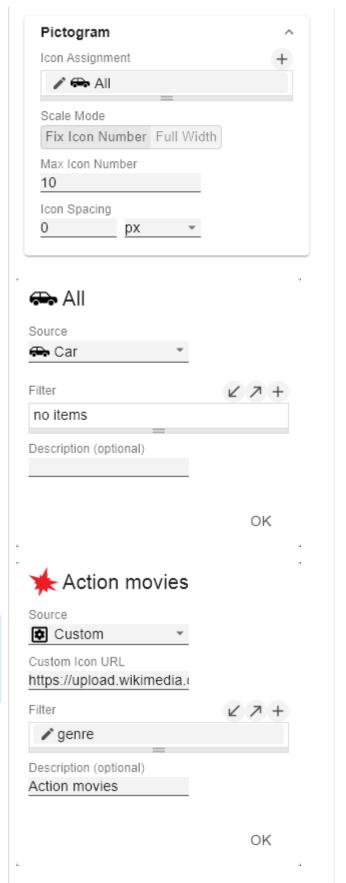

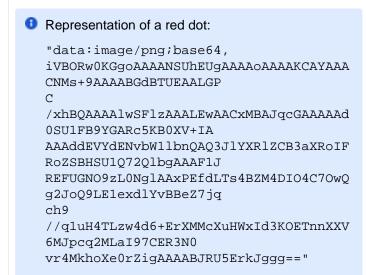

The expression data: indicates that the URL is a data URL. The MIME type (in the example: image/png) defines the type of content; base64 specifies the encoding of the data. After a ", " (comma) follows the actual image as base-64 encoded string. Under the Google search 'data-url generator' you can find various online services that encode image files as base64 encoded strings and then provide them as data URLs.

Tip: Microsoft 365 contains an extensive collection of categorized pictograms that can be saved locally as vector graphics (svg).

Scale Mode

Determines the scaling mode for the pictograms.

Fix Icon Number(Default): Space is reserved for n (given by the Property Max Icon Number) icons, regardless of whether n icons are actually needed to display the maximum value. This scaling mode is recommended if the values can change dynamically over several orders of magnitude (e.g. during filtering), since the size of the icons does not change.

Full Width: The space reserved for the icons depends on the number of icons needed to display the maximum value. The required number is always less than or equal to the value from the property Max Icon Number. This mode is more suitable for static representations and uses the full width for the representation of the icons.

Note: The size of the **square** icons is exclusively based on the given width in both the temporal and structural representation of the pictograms.

Max Icon Number

| genre     |    |   |
|-----------|----|---|
| Dimension |    |   |
| genre     | •  |   |
| Members   |    |   |
| Action x  |    | * |
|           |    |   |
|           | Ok | ( |
|           |    |   |

graphomate .11 graphomate pictograms

Determine the maximum number of icons per data point. This affects the value that the icon represents. The system tries to find a value for each icon that makes the most sense so that the actual maximum number of icons is less than or equal to the number you specify. Icon Spacing Defines the distance between two icons (within a data point). Select a CSS unit from the list (such as px,em). **Tooltips** Tooltips If this check mark is ticked, tooltips will be displayed on Enable the pictograms at runtime, providing detailed information for the corresponding element. Selection Selection Fade Out Opacity Fade Out Opacity 0.2 This value determines to what extent pictograms that are not highlighted should be hidden. The value starts at 0.0 (completely hidden) and ranges up to 1.0 (completely visible).

graphomate . II graphomate pictograms

### Labels Tab

### Value Labels

Here you can select whether you want value labels displayed.

### Value Format

With the Value Format you define the way the values are displayed in the diagram area. You access the configuration by clicking on the element in the list.

### Value Format Pop-Up

Define the number format using the following options:

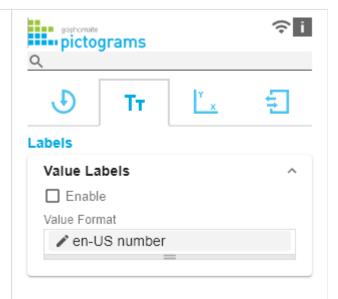

- Locale: Defines abbreviations, decimal and thousand separators for the respective language. You can choose between en, de, fr and auto.
- Format Type: Defines the type of number output. You
  can choose between number (decimal number), percent
  (percentage), ordinal (ordinal number) and Time (time
  unit).
- Abbreviations: Defines the type of abbreviations for all numbers to be formatted. You can choose between mea n (abbreviation of the mean value), min (abbreviation of the minimum value), max (abbreviation of the maximum value), auto (best-suited abbreviation for the respective number), trillion (trillion abbreviation), billion (billion abbreviation), million, thousand and none (no abbreviation at all).
- Negative Sign: Defines how negative numbers are displayed. You can choose between minus, parenthesis, and none (no sign).
- *Prefix:* The input value is placed before the number.
- Suffix: The input value is placed after the number.
- Thousands Separator: Replaces the thousand separator set by the selected locale.
- Decimal Separator: Replaces the decimal separator set by the selected *locale*.
- Total Digits: Defines how many digits the number may consist of. Total Digits is prioritized over Decimal Digits.
- Decimal Digits: Defines how many decimal places of the formatted number are displayed.
- Scaling Factor: The value of each data point is multiplied by the entered number to scale values.
- Zero Format: When the checkbox is activated, any data value equal to 0 (the number zero) is replaced by the entered value.
- Null Format: Any data value that equals NULL (no value) is replaced by the entered value.
- Error Format: If a data value is undefined or the result of an arithmetic error such as dividing by 0 (zero), the data value is replaced by the entered value.
- Rounding Method: Defines the rounding method. You can choose between half up (23.5 24, -23.5 -23), com mercial (23.5 24, -23.5 -24) and trim (23.5 23, -23.5 23).
- Explicit Positive Sign: Defines whether a positive number should always be preceded by a + (plus sign).
- Time Units: If Time has been specified for the format type, the time units can be set here. The default setting interprets data values as seconds and displays them as hours and minutes with decimal places in the format h: mm m
- Description: Defines a description for the set configuration.

Time Unit Pop Up

# en-US number Locale en-US Format Type Number Abbreviations auto Thousand Separator Decimal Separator Total Digits (approx.) Decimal Digits Scaling Factor Prefix Suffix Zero Format Null Format Infinity Format Rounding Method commercial Negative Sign

minus

Explicit Positive Sign

Description (optional)

OK

For the Format Type *Time*, a system of units can be configured with the help of the Time Units Property, which in the default setting consists of hours and minutes. Each number formatted in this way is then splitted in its values for each unit. The order of the unit list defines their relationship from the largest unit (top) to the smallest unit (bottom). Each unit contains the following options:

- Modulus: defines the arithmetic relationship between the units. In terms of modular arithmetic, the number reflects how many entities of the next smaller unit fit into an entity of the current unit. If the current unit is the smallest of the unit system, the modulus establishes the reference to the raw value to be formatted. Thus, in the case of a unit system of hours and minutes with raw values that are given in minutes, the hours unit carries the modulus 60 and the minutes unit carries the modulus 1.
- Prefix: Defines the local prefix with which the value of this unit should begin. It can be used as a separator to values of larger units.
- Suffix: Defines the local suffix that should follow the value of this unit. For example, it can contain a unit abbreviation or be used as a separator to values of smaller units.
- *Omit If Zero*: Sets whether values of this unit should be omitted if they equal 0.
- Leading Zeros: Sets whether values of this unit should be displayed with one or more leading zeros (depending on the reference to the next larger unit).
- Description: Sets a description for the unit to make it easier to recognize in the list.

# hours Modulus 60 Prefix Suffix : □ Omit if Zero ■ Leading Zeros Description hours OK

### Font

Size

Specify the font size here. Select a CSS unit from the list (such as px, em).

Family

Define the global font. You can choose between *Arial, Tahoma, Lucida Console, Verdana* and *Calibri* or type in the name of a font which is installed on your system.

Color

Specify the font color here.

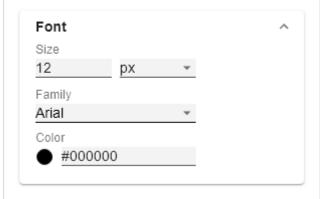

### Title

If the Enable checkbox is activated, the title is displayed.

Title Text

Enter a *Title* for the pictograms here. Multiline texts will be rendered accordingly, i.e. the line break will be applied. The following HTML tags can be used for formatting: 'b', 'i', 'p', 'span', 'div', 'br', 'h1', 'h2', 'h3', 'h4', 'h5', 'h6', 'hr', 'ol', 'ul', 'li' and 'blockquote'.

For the following result ACME Ltd. **P&L** by Segment

2021

this input is necessary:

ACME Ltd. <b>P&L</b> by <i>Segment</i>2021

Font Size

Specify the font size here. Select a CSS unit from the list (such as *px*, *em*).

Spacing

Defines the distance of the header area to the pictogram. Select a CSS unit from the list (such as *px*, *em*).

### Category Labels

Suppress Repeating Category Labels

Controls whether repetitive category labels should be hidden or displayed.

Members in Categories

Specify whether the names of the members should be displayed in the category labels.

Measures in Categories

Specify whether the member name of the measure/value dimension should be displayed.

Hierarchical Category Spacing

Determines the distance between the hierarchical display of category labels. Select a CSS unit from the list (such as px, em).

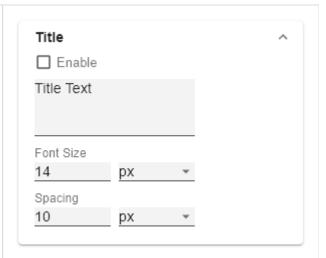

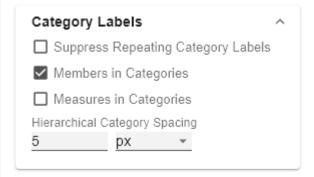

graphomate . II graphomate pictograms

### Footer Footer Footer Text Enable Here you can define a text that appears below the Footer Text pictogram. Font Size Font Size Specify the font size here. Select a CSS unit from the list (such as px, em). 14 рх Spacing Spacing 10 рх Defines the distance between the footer area and the pictogram. Select a CSS unit from the list (such as px, em).

graphomate . II graphomate pictograms

### Axes Tab

# Category Axes Axis Thickness Specify the width of the category axis here. Select a CSS unit from the list (such as px, em). A specification of Opx deactivates the category axis. Category Spacing Specifies the distance between two categories. Select a CSS unit from the list (such as px, em). Axes Category Axes Axis Thickness Axis Thickness 3 px Category Spacing 5 px Category Spacing 5 px

### Input Output Tab

The functions of this tab are used to exchange templates for the graphomate pictograms.

Connect to the graphomate server - a free component of graphomate GmbH - to store or load a graphomate pictograms template.

In this way you can exchange preconfigured graphomate pictograms designs between BI front ends that support the graphomate server.

Currently these are: Power BI, Tableau and SAP Analytics Cloud.

### Server

Here you enter the URL of the graphomate server to which the component should connect and from which you want to save or retrieve templates.

If you have entered the URL to the server, a green check mark indicates that a connection could be established. If another server is used later, the button next to the save button can be pressed and the server URL can be edited.

The hyperlink "Admin" allows you to jump to the admin area of the graphomate server.

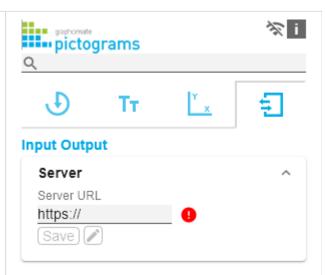

### **Templates**

If the current settings are to be saved as a template, a new template name can be entered in the input field labeled *Create Template* and confirmed by clicking the *Save State* button. If the entered name complies with the naming convention, the template is saved on the server and a toast with the corresponding message is displayed in the lower part of the graphomate property sheet. However, if the entered name does not meet the expected naming conventions, an error message with the permitted characters is displayed accordingly.

With *Choose Template* templates stored on the server can be retrieved and applied. To do this, the desired template must be selected and the *Apply* button must be pressed. If you want to delete a template, you have to select the template in the list and press the *Delete (garbage bin)* button. If changes have been made to the templates on the server side, you have to click the *Refresh* button. Changes should then be visible.

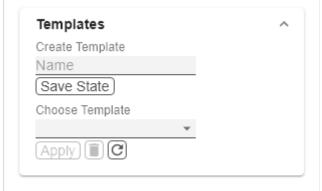

# Known Issues (pictograms)

There are currently no known known issues.

# Known Issues (Lumira Designer)

• PDF export is not supported.